# **Entourage 2008**

# **Quick Reference Card**

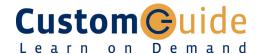

**Download More FREE Quick References!** 

Visit: qr.customguide.com

# **Entourage 2008 Screen**

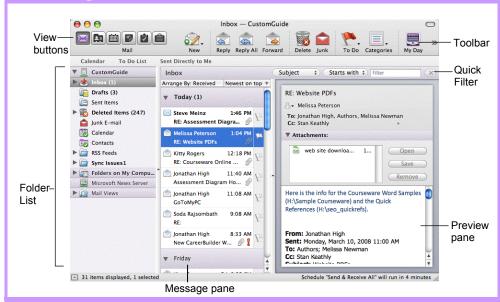

# Entourage Views

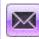

Mail: Contains your unread and recent messages.

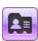

Address Book: Keep track of contact information, such as numbers, and e-mail addresses.

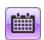

Calendar: Enables you to view and schedule appointments, events, and meetings.

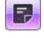

Notes: Use like electronic Post-It® Notes to jot down information.

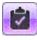

Tasks: Use to organize to-do lists by

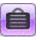

Project Center: Organize your projects here.

## **Mail: Basic Tasks**

#### Mail Toolbar

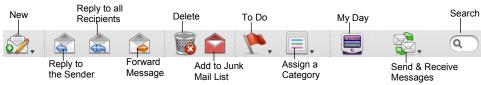

- To Open the Inbox: Click the Mail button in the Views area and click the Inbox folder in the Folder List.
- To Check for New Messages: Click the Send and Receive Messages button.
- Message Indicators:
  - Message has not been read
  - A reply to the message has been sent
  - A file is attached to the message
- To Open a Message in a New Window: Double-click the message you want to read.
- To Reply to the Message Sender: Select the message, click the Reply button, type your reply, and click the Send button.
- To Reply to All Message Recipients: Click the message, click the Reply to All button, type your reply, click Send button.
- To Forward a Message: Click the message, click the Forward button, enter the e-mail address(es) in the To: box, enter any additional comments in the message area, and click the Send button.
- To Flag a Message for Follow-up: Click the To Do button on the toolbar.

- To Create a Message:
  - 1. Click the Wew button or press < +> + <N>.
  - 2. Enter the e-mail address(es) in the To: box, or select contacts from the Address Book.
  - 3. (Optional) Click the Cc: box and enter the e-mail address(es) for whom you want to send a carbon copy of the message.
  - 4. (Optional) Click the Bcc: box and enter the e-mail address(es) for whom you want to send a blind carbon copy of the message. Blind carbon copy means the addressees will not appear as recipients of the message.
  - 5. Enter the subject of the message in the Subject box.
  - 6. Enter the text in the message body.
  - 7. Click the Send button.
- To Attach a File: Create a new message, click the **Add Attachment** button on the toolbar, select the file you want to send, and click OK.
- To Delete a Message: Select the message and press the < Delete > key or click the Delete button.
- To Open an Attachment: Double-click the attachment at the top of the message screen.

# Keystroke Shortcuts

| ١ | Save                                     | <%> + <\$>                                |
|---|------------------------------------------|-------------------------------------------|
|   | Print                                    | <%> + <p></p>                             |
|   | Undo                                     | <%> + <z></z>                             |
|   | Cut                                      | <%> + <x></x>                             |
|   | Сору                                     | <%> + <c></c>                             |
|   | Paste                                    | <%> + <v></v>                             |
|   | Duplicate the Item                       | <%> + <d></d>                             |
|   | Minimize the<br>Active Window            | <%> + <m></m>                             |
|   | Refresh Message<br>List                  | <%> + <l></l>                             |
|   | Mark as Read                             | <%> + <t></t>                             |
|   | Send Outbox Mail/<br>Receive new message |                                           |
|   | Save                                     | <%> + <\$>                                |
|   | Switch Between<br>Applications           | <%> + <tab></tab>                         |
|   | New Entourage<br>Item                    | <発> + <n></n>                             |
|   | Add an Attachment                        | <%> + <e></e>                             |
|   | Open the Project Gallery                 | <shift> + &lt;%&gt; +<br/><p></p></shift> |
|   | Message List                             | < <b>%&gt; + &lt;1&gt;</b>                |
|   | Address Book                             | < <b>%&gt; + &lt;2&gt;</b>                |
|   | Calendar                                 | < <b>%&gt; + &lt;3&gt;</b>                |
|   | Notes List                               | < <b>%&gt; + &lt;4&gt;</b>                |
|   | Tasks List                               | < <b>%&gt; + &lt;5&gt;</b>                |
|   | Custom Views                             | < <b>%&gt; + &lt;6&gt;</b>                |
|   | Hide Entourage                           | <%> + <h></h>                             |
|   | Quit Entourage                           | <%> + <q></q>                             |
|   |                                          |                                           |

# Mail: Message Tasks

- To Flag a Message for Follow-Up: Press <#> + <'>, or click the To Do button on the toolbar.
- To Categorize a Message: Select the message and click the Assign to a Category button on the toolbar.
- To Clear a Flagged Message: Press <Alt> + <\mathbb{R}> + <'>, or click the message's flag indicator.
- To Resend a Message: Open the message you want to resend. Select Message → Resend from the menu
- To Save a Message as a Draft: Select File → Save from the menu, or press <\mathbb{H}> + <\mathbb{S}>. The message is saved in the Drafts folder.
- To Create a Signature: Select Tools → Signatures from the menu, click the **New Signature** button and create the signature.
- To Display/Hide the Preview Pane: Select View → Preview Pane from the menu to toggle the display.
- To Change a Message's Options: Click the Options button on the toolbar. Message options allow you to specify:
  - + The level of importance of the message
  - + The character type
  - + Where you want the message to go after it is sent
  - + If you want to compose the message in HTML
- To Create Rules:
  - 1. Make sure that you're in the **Inbox**.
  - 2. Select Tools → Rules from the menu and click the New button.
  - 3. Add the rule's criteria in the If area of the dialog box.
  - **4.** Add the rule's actions in the **Then** area of the dialog box.
  - 5. Check the **Enabled** check box to activate the rule.
  - 6. Click OK.

# **Address Book**

- To View the Address Book: Click the Address Book button in the Views area, or < 2 + < 2 >.
- To Create a New Contact: Click the New button or press <#> +
- To Open and Edit a Contact: Double-click the contact or select the contact and click the Open Contact button. Edit contact information in the dialog box.
- To Find a Contact: Click the Find button on the toolbar, specify who or what you're looking for and click Find.
- To Delete a Contact: Select the contact and press the <Delete> key or click the **Delete** button.
- To Create a Mailing Group: In the Address Book, click the New **Group** button, or select **File**  $\rightarrow$  **New**  $\rightarrow$  **Group** from the menu. In the New Group dialog box, click the Add button and enter an e-mail address. Repeat for each recipient.
- To Delete a Mailing Group: In the Address Book, select the group and click the **Delete** button from the menu. Or, select the group from the Address list and press the < Delete > key.
- To Send a Message to a Contact: Select a contact and click the New Message To button and edit contact information in the dialog box, or select Contact → New Message To from the menu.
- To Change Views: Select View → Go To and select the desired view.
- To Find a Contact: Enter the name in the Search text box on the toolbar and press Return.

### General Entourage

- To Display/Hide the Quick Filter: Select View → Quick Filter from the menu or press <Shift> + <\mathbb{H}> + <L> to hide or display the Quick Filter.
- To Change the Current View: Select View → Go To from the menu and select the desired view.
- To Sort Items in a View: Open the view, use the drop-down lists underneath the toolbar to sort and filter the items in the view.
- To Move an Item to a Different Folder: If necessary, select View → Show Folder List from the menu to display the folder list. Then click and drag the item to the destination folder.
- To View Tasks and Events for the Current Day: Click the Open My Day button on the toolbar. This can remain open outside Entourage.

## Calendar

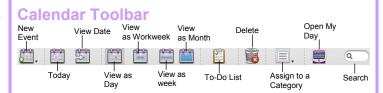

- To View the Calendar: Click the Calendar button or press <#> + <3>.
- To Change Views: Select View → Go To from the menu and select the desired view. Or, click one of the Calendar View buttons on the toolbar.
- To Schedule an Event: Click the New Event button or press <#>+
- To Schedule a Recurring Event: In the Event dialog box, click the Occurs list arrow and select how often you want the event to recur.
- To Invite Others to an Event: Click the Invite button and add e-mail addresses in the To: box. When you have the event information complete, click the **Send** button. If you don't want event recipients to respond, select the **Event** menu and make sure Request Responses is not checked.
- To Schedule an All Day Event: Check the All-Day Event check box in the Event dialog box.
- To Reschedule an Event: Double-click the meeting, appointment, or event, make your changes and click the **Save** button.

#### **Tasks**

- To View Your Task List: Click the Tasks button in the Views area, or press < #> + < 5>.
- To View the To-Do List: Click the Tasks button in the Views area and click To Do in the Folder List.
- To Create a New Task: Click the New button, or press <#> + <N>, or simply type the task in the **Task: box**.
- To Complete a Task: In the Task list, check the task's check box, or in an open task dialog box check the **Complete** check box.
- To Delete a Task: Select the task and press the <Delete> key or click the **Delete** button.
- To Create a Recurring Task: In an open task, click the Occurs list arrow and select when the task should recur.
- To Change Task Priority: In the Task dialog box, click the Priority list arrow and select the task's level of priority.

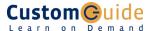